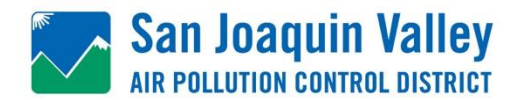

# **Agenda para el Comité Directivo Comunitario de Shafter Reunión #19**

18 de mayo de 2020 – 3:00 pm a 5:00 pm

Reunión por Zoom: **<https://zoom.us/j/95026532737>** Meeting ID:950 2653 2737

Teleconferencia: 888 788 0099 US (Llamada gratuita)

- **3:00 p.m. Bienvenida, Introducciones** *Hanna Stelmakhovych, Institute for Local Government, Facilitadora Ryan Hayashi, Distrito del Aire del Valle*
- **3:20 p.m. Guía Básica para Zoom** Repaso de las herramientas, el uso apropiado, y la etiqueta de reuniones virtuales en Zoom *Hanna Stelmakhovych, Facilitadora*
- **4:20 p.m. Recursos En Línea del Distrito** Hablar sobre los diversos mapas, documentos, recursos, y herramientas disponible en línea en [community.valleyair.org](http://community.valleyair.org/)  *Jessica Olsen, Distrito del Aire del Valle*
- **4:35 p.m. Concluir/ Próximos Pasos** *Próxima Reunión* 1 de junio de 2020: Llamada por Zoom

## **INSTRUCCIONES DE ZOOM PARA PARTICIPANTES DE AB 617**

## **Antes de una reunión por Zoom**:

- 1. Necesitará una computadora, tableta o teléfono inteligente con una bocina o audífonos. Tendrá una oportunidad de verificar su audio y video inmediatamente después de unirse a una reunión.
- 2. Recibirá un correo electrónico invitándole a participar en una reunión del Distrito del Aire del Valle. La notificación incluirá un enlace para unirse a Zoom (**Join Zoom**). Si no puede unirse usando una computadora, tableta o teléfono inteligente, aún puede escuchar la reunión a través del teléfono usando el número de llamada y la identificación de la reunión de 9 dígitos.

## **Unirse a la reunión por Zoom desde su computadora:**

5-10 minutos antes de la hora de inicio de su reunión, haga clic en el enlace de su invitación. Es *posible* que le indique que descargue la aplicación Zoom.

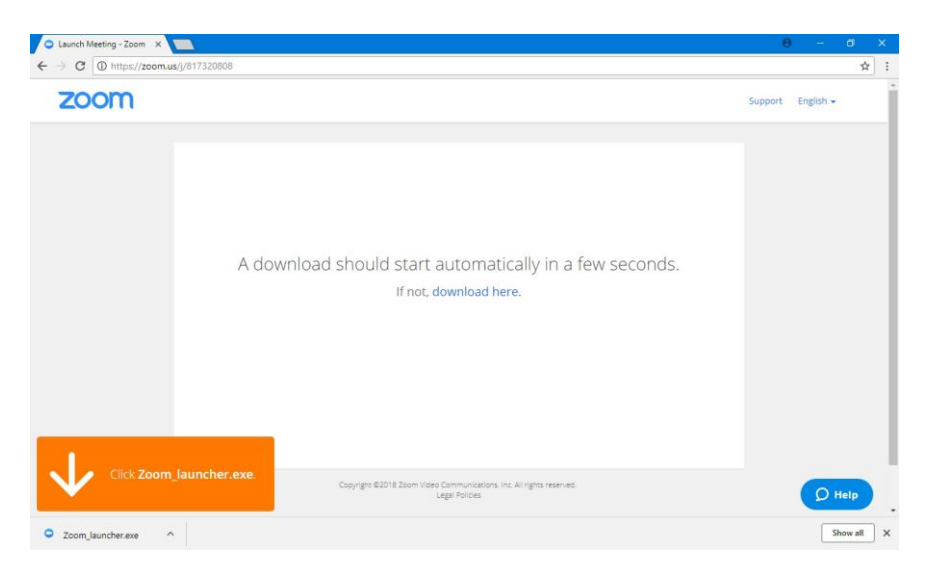

Una vez que la aplicación Zoom está instalada, debería de ver esta ventana emergente. Haga clic en Zoom Meetings y luego en el botón **Open Link**.

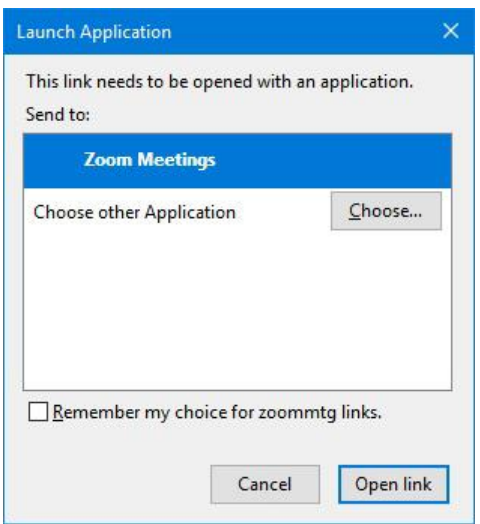

La aplicación Zoom puede preguntar por su nombre. El texto ingresado en este cuadro será su nombre en la lista de participantes y aparecerá debajo de su video de cámara web. Haga clic en el botón **Join Meeting** después de haber escrito su nombre.

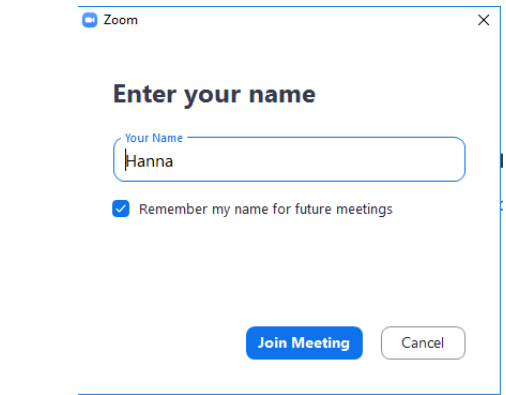

## **Su video de Zoom:**

Tiene la oportunidad de unirse con o sin video.

#### **Su audio de Zoom:**

Elija cómo le gustaría escuchar y hablar con los demás participantes en la reunión de Zoom. Tiene dos opciones de audio: unir por **audio by computer(audio por computadora)**ounir por **audio by phone (audio por teléfono)**.

Tiene la oportunidad de probar su audio haciendo clic en "**Test Computer Audio**." Una vez que esté satisfecho de que su audio funciona, haga clic en "**Join audio by computer**."

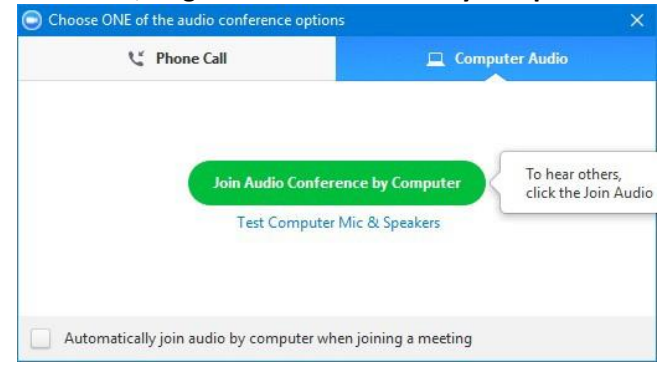

- **O** Para unirse por teléfono:
- 1. En su teléfono, marque el número de teleconferencia proporcionado en su invitación.
- 2. Ingrese el número de **Meeting ID** (también incluido en su invitación) cuando se le solicite en su teclado.
- 3. Sí ya se unió a la reunión por computadora, ingrese el **Participant ID** asociada con su participación de Zoom. *(La imagen es un ejemplo de lo que verá en la pantalla. Sus números serán diferentes*).

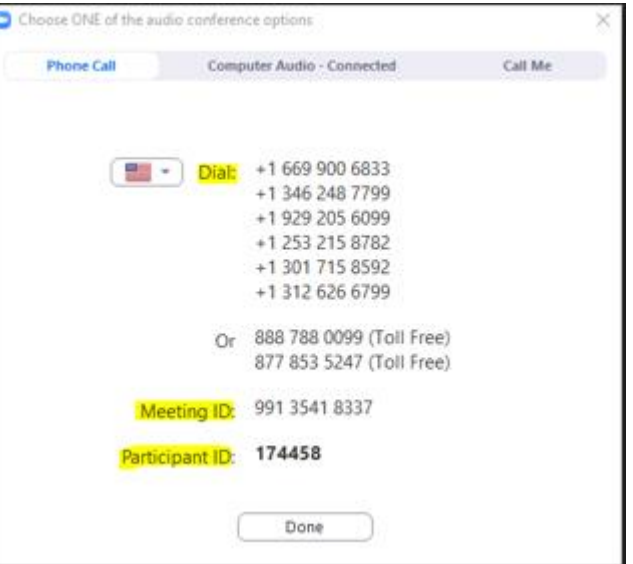

**Para minimizar el eco potencial durante la reunión, elija una opción de audio–Audio por Computadora o Teléfono.**

## **Cambiar entre la computadora y el audio del teléfono:**

Si necesita cambiar entre la computadora y el audio del teléfono, haga clic en la flecha de la esquina inferior izquierda de la pantalla y seleccione **Join Phone Audio** en el menú emergente. Sigue las instrucciones debajo.

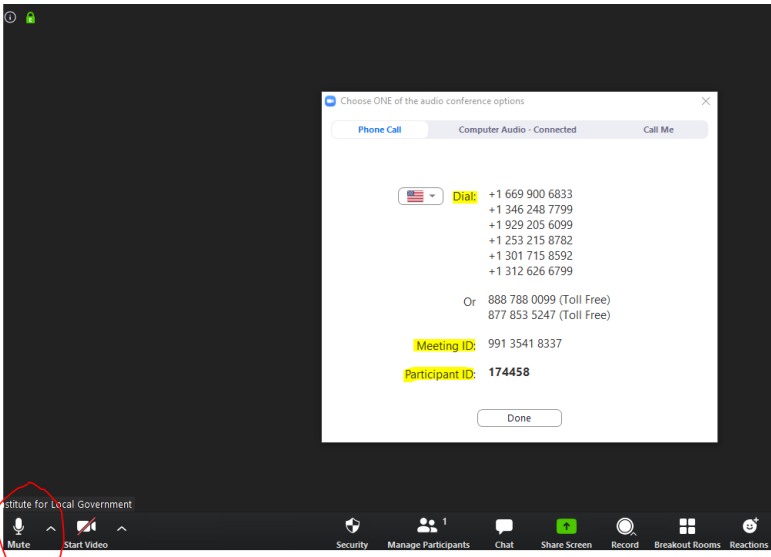

# **Explorando los Controles de los Participantes en la parte inferior de la pantalla:**

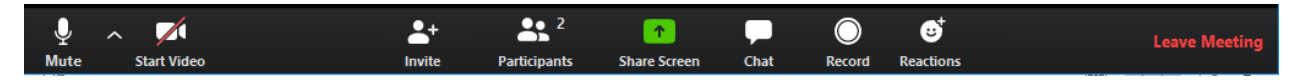

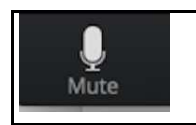

Una vez que su audio esté funcionando, verá un icono diferente: un micrófono. Puede hacer clic en este icono para **Silenciar** y **Activar** el sonido.

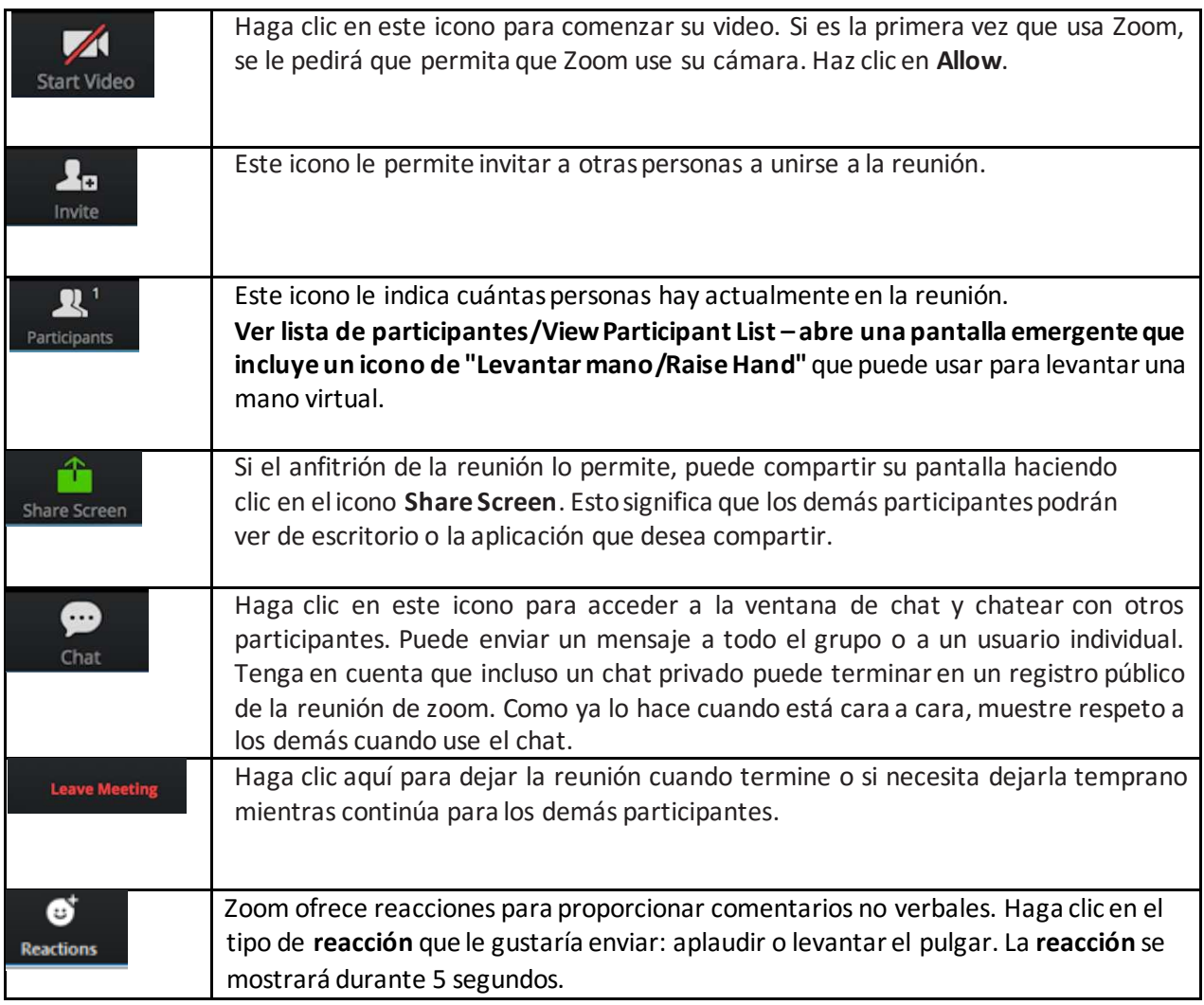

**Unirse a la reunión de Zoom desde tableta o teléfono**:

- 1. Asegúrese de haber descargado la aplicación Zoom en su teléfono inteligente. Puede descargarlo como lo haría con cualquier otra aplicación: desde App Store o Google Play Store (Android).
- 2. Toque **Personal Link Name** o **Join with a meeting ID** e ingrese su información. Luego toque Join.
- 3. Para unirse a la reunión, se le pedirá que ingrese Su nombre y luego toque Continue.

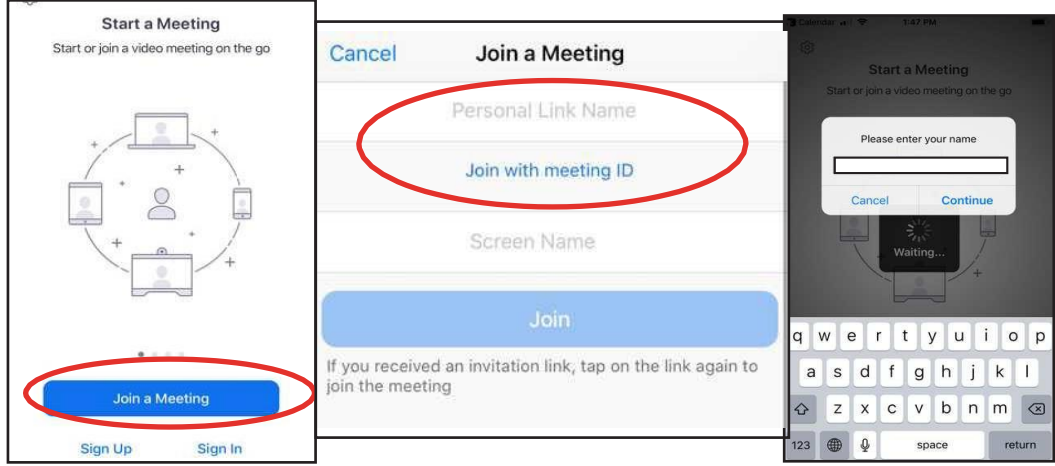

- 4. Seleccione **Join with Video**
- 5. Confirme sus preferencias de audio. SI tiene una buena conexión al internet, no hay razón para no usar Internet Audio
- 6. Tenga en cuenta que los iconos en la parte inferior son los mismos.

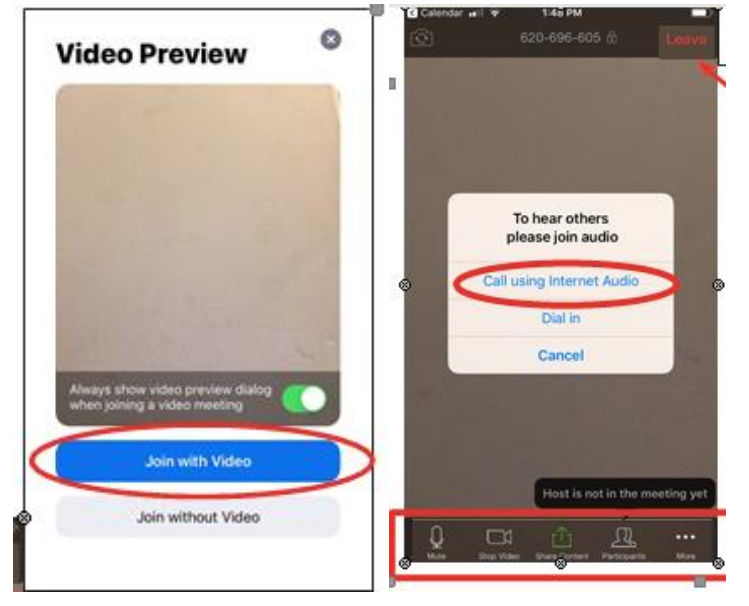

## **Mejores Prácticas de Reuniones Generales al participar en una Reunión de Zoom**

*Estos serán refinados a medida que todos aprendamos cómo tener reuniones virtuales de AB 617 efectivas*

- El anfitrión silenciará a todos los participantes durante las presentaciones para reducir el ruido de fondo.
- Verifique su velocidad de internet. Si está utilizando wifi gratuito, es posible que deba mantener su cámara apagada para mejorar la calidad del sonido y/o la imagen.
- Prenda su cámara y manténgala al nivel de los ojos.
- Permanezca en silencio a menos que esté hablando para reducir el ruido de fondo.
- Use el chat para enviar comentarios/preguntas.
- Para votar, use el botón votar en la parte inferior de la pantalla.
- Asegúrese de sentarse en un lugar bien iluminado y tranquilo.
- Sea consciente de lo que sucede detrás de usted. Piense en tener una pared sólida detrás de usted o activar el fondo virtual.

**Si tiene alguna pregunta sobre Zoom y/o tiene dificultades técnicas, comuníquese con Heather Heinks al (559) 230-5898 o (559) 994-7591 para obtener ayuda.**

# **Cómo escuchar la interpretación de un idioma**

1. En los controles de la reunión o el seminario web, haga clic en **Interpretación**. Esto se puede localizar en la parte de abajo.

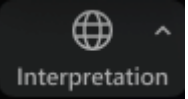

2. Haga clic en el idioma que desee escuchar. Para esta reunión, va a poder ver la opción de inglés y español.

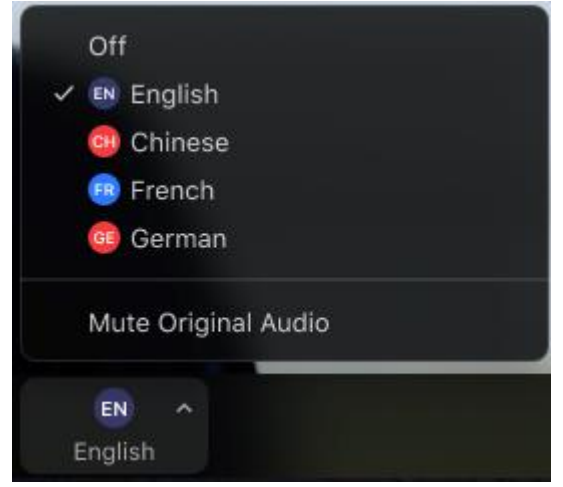

3. Para escuchar solo el idioma interpretado, haga clic en **Silenciar audio original**. (Mute Original Audio)

Si tiene preguntas durante la reunión, utilice la función de chat y escriba su pregunta. El personal del Distrito traducirá la pregunta para que los presentadores respondan. Si no puede utilizar el cuadro de chat, informe al intérprete de su pregunta levantando la mano y el personal del Distrito lo interpretará y lo escribirá en el cuadro de chat.

Esta es una reunión pública, así que tenga en cuenta que incluso un chat privado puede terminar en un registro público de la reunión de zoom. Como ya lo hace cuando está cara a cara, muestre respeto a los demás cuando use el chat.